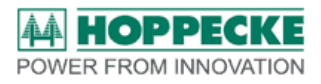

**Operating Manual**

**Service Software**

**trak | soft**

**for**

**HOPPECKE Battery controller**

**trak | collect**

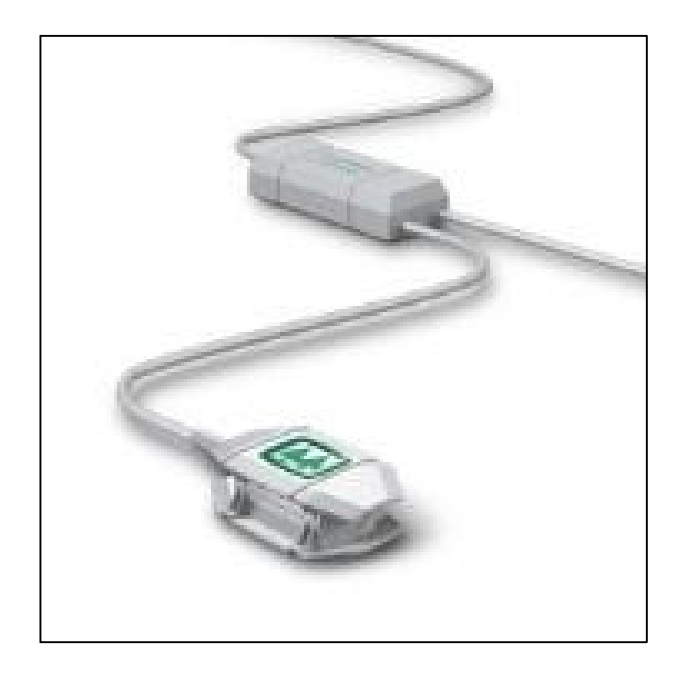

#### **Impressum**

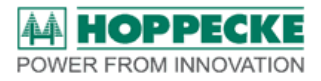

HOPPECKE Batterien GmbH & Co. KG Business Unit Motive Power Postfach 11 80, D-59914 Brilon Bontkirchener Str.1, D-59929 Brilon

Telefon: +49-0-800 246 77 32

Internet: www.HOPPECKE.com Email: info@hoppecke.com

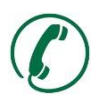

Service-Hotline Deutschland: 0800 246 77 32

Internationale Service-Hotline: +49 180 5 22 9999

Copyright HOPPECKE Batterien GmbH & Co. KG

All rights reserved, also in the case of patent and utility model applications.

Transmission and reproduction of this documentation and utilisation or communication of its content are not allowed unless expressly permitted in writing by HOPPECKE Batterien GmbH & Co. KG. Contraventions of this shall result in an obligation to pay damages.

We reserve the right to make changes to the content of this documentation. Our products are subject to continuous further development. Differences may therefore exist between the images in this documentation and the product you have purchased. This operating manual is not subject to an updating service.

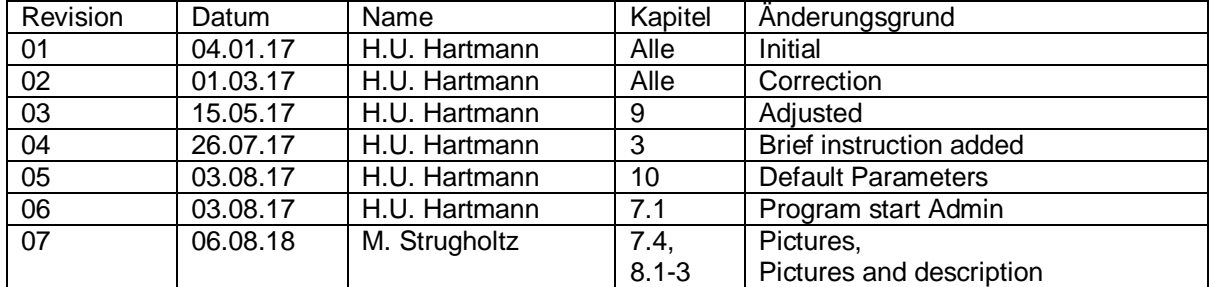

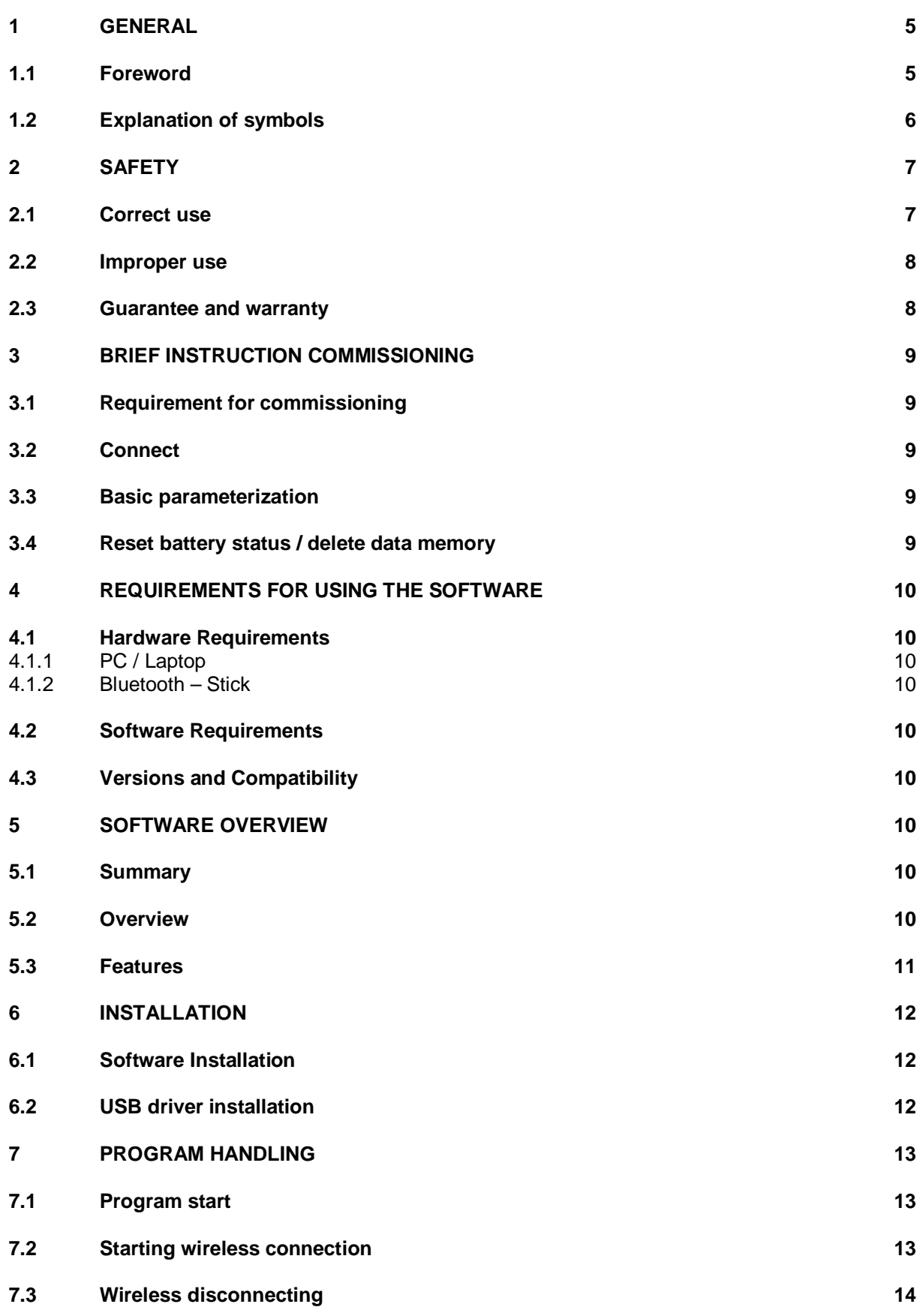

Software-Manual trak-soft\_20180806\_EN.docx

# **AA HOPPECKE**<br>POWER FROM INNOVATION

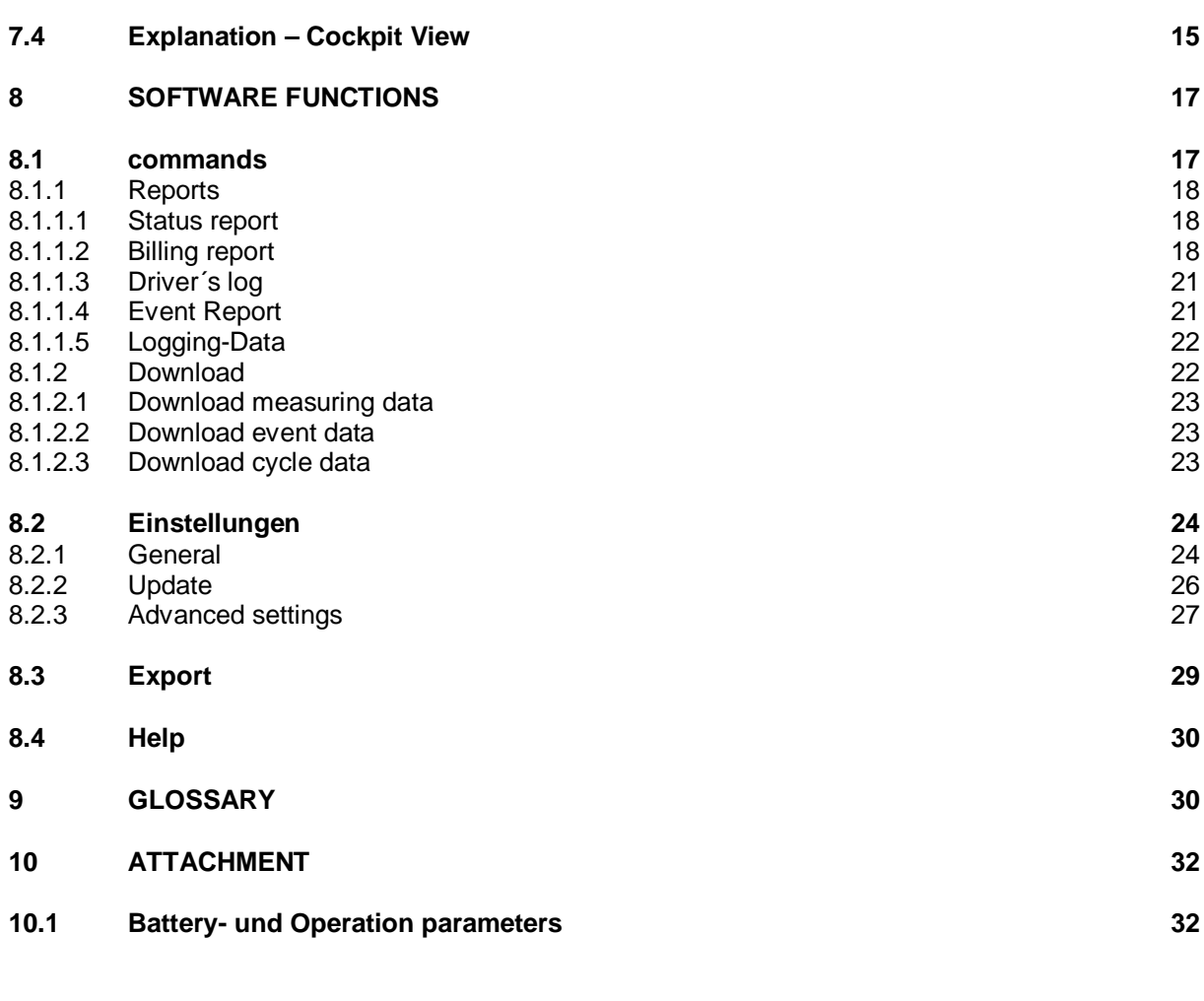

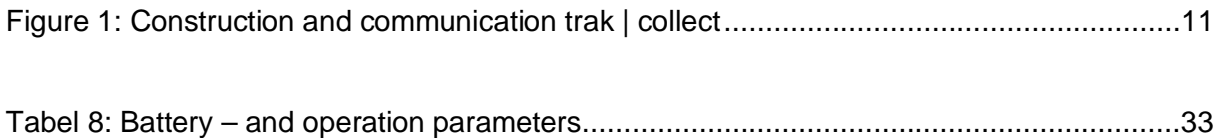

<span id="page-4-0"></span>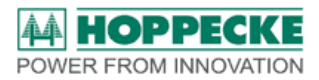

## <span id="page-4-2"></span>**1 General**

#### <span id="page-4-1"></span>**1.1 Foreword**

Dear Customer,

Thank you for buying one of our products.

Please read this documentation carefully before you start working with this Software.

It contains important information about how to unpack, store, install, start up, and operate your trak | collect battery controller software.

This service manual is intended for staff who are trained and qualified to use the battery controller for monitoring batteries correctly.

Please store this documentation in a place where it is immediately accessible for all persons who have to carry out activities in conjunction with the software.

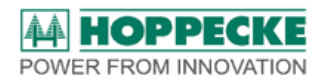

## <span id="page-5-0"></span>**1.2 Explanation of symbols**

The following symbols and signal words are used for safety information in this operating manual in accordance with ISO 3864, ISO 7010 and ANSI Z535.4:

## **DANGER**

DANGER! identifies a hazard which is an immediate threat. If it is not avoided, death or very serious injuries will result.

## **WARNING**

WARNING! identifies a hazard which is a possible threat. If it is not avoided, death or very serious injuries may result.

## **CAUTION**

CAUTION! identifies a hazard which is a possible threat. If it is not avoided, slight or minor injuries may result.

*NOTE NOTE* indicates a situation which might be harmful. If it is not avoided, the system or something in its vicinity might be damaged.

All safety information is structured as follows:

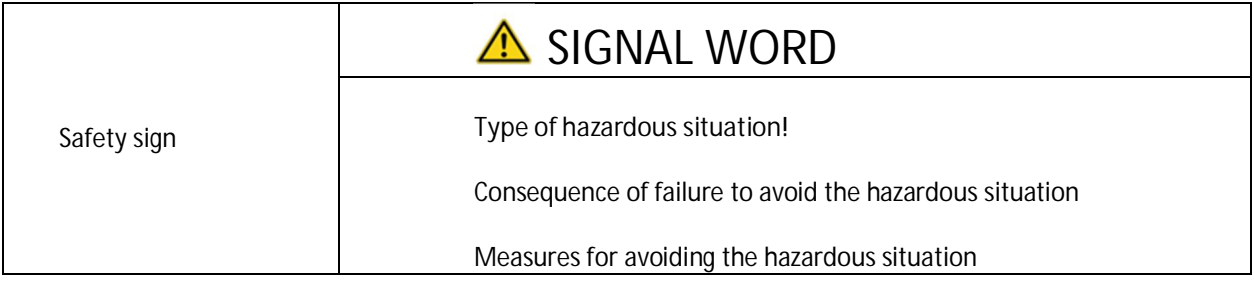

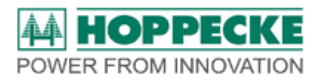

## <span id="page-6-0"></span>**2 Safety**

#### <span id="page-6-1"></span>**2.1 Correct use**

trak | soft is a software for parameterizing, reading out, creating reports from the data of the HOPPECKE battery controller trak | collect.

The software is used for professional parameterizing of HOPPECKE battery controllers trak | collect.

Furthermore, it is possible to read out saved data and reset the internal memory.

trak | soft enables showing the actual state of the battery and creating meaningful reports of battery usage, operation- and failure reports.

Do only use the software for the battery controller and only for the data, that has been recorded with trak collect.

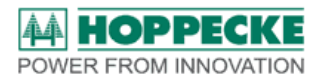

### <span id="page-7-0"></span>**2.2 Improper use**

## *NOTE*

*Use with other hardware can cause incorrect measurements and reports.*

Improper use of the software can cause wrong measurements, incorrect interpretations and reports.

The software is only for use in original provided version.

Modifications or excerpts use is not permitted.

It is not allowed to copy or hand over this software or excerpts of it.

#### <span id="page-7-1"></span>**2.3 Guarantee and warranty**

For guarantee claims, please see HOPPECKE GmbH & Co. KG's general terms and conditions. These can be found on the company's website.

Warranty claims are no longer valid in the following cases:

Improper use

Failure to adhere to the operating manual

Unauthorized interventions

Warranty claims for batteries, that has been used with incorrect parameterized controllers.

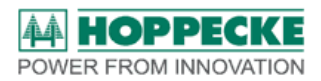

## **3 Brief instruction Commissioning**

<span id="page-8-0"></span>The following steps are required when setting trak | collect into operation for the first time.

### **3.1 Requirement for commissioning**

<span id="page-8-1"></span>Trak | collect has been installed according to the installing manual. The satellites LED is lightning and shows the actual battery status (Inaccuracy are possible, due to factory settings only)

The software and the Bluetooth driver are installed and a radio dongle is available. (refer to chapter 4)

If you have any further questions regarding handling, please refer to the relevant chapter of this manual for further details.

#### **3.2 Connect**

- <span id="page-8-2"></span>Insert the radio dongle into the USB port, start the software (right click  $/$  as administrator)
- *update*
- select trak | collect serial number (battery name), *connect*

#### **3.3 Basic parameterization**

- <span id="page-8-3"></span> Clock (setting) synchronise
	- (Gear wheel settings/ advanced settings/ trak collect/ time/ *synchronize*)
- Battery parameter write

(Gear wheel settings/ general/ parameter via bluetooth/ battery parameters)

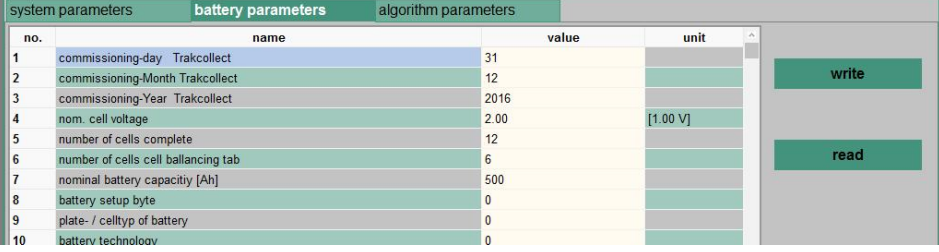

Parameter  $4 - 7$  enter according battery type label Parameter 22 enter battery-ID (costumer) , then *write*

#### **3.4 Reset battery status / delete data memory**

<span id="page-8-4"></span>. Reset battery state

(Gear wheel settings/ advanced settings/ trak collect/ battery state/ reset all/ *reset*)

 Delete data memory (Gear wheel settings/ advanced settings/ trak collect/ data memory/ all memories/ *delete memory*)

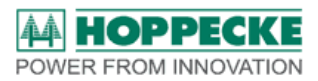

## <span id="page-9-0"></span>**4 Requirements for using the software**

#### <span id="page-9-1"></span>**4.1 Hardware Requirements**

#### **4.1.1 PC / Laptop**

<span id="page-9-2"></span>Processor: min. i3, 3,4 Ghz

Memory: 4 GB RAM

#### **4.1.2 Bluetooth – Stick**

<span id="page-9-3"></span>Customer version: HOPPECKE Mat.-Nr. 7245240700

Service version: HOPPECKE Mat.-Nr. 7245240710

#### **4.2 Software Requirements**

<span id="page-9-4"></span>Operating system : min. WIN 7 (32 / 64 Bit)

#### **4.3 Versions and Compatibility**

<span id="page-9-5"></span>The software checks the current version status and releases the verified functions.

## <span id="page-9-6"></span>**5 Software Overview**

#### <span id="page-9-7"></span>**5.1 Summary**

The battery controller is a complete measure,- analyses- and communication unit for lead acid traction batteries in all industrial applications.

#### **5.2 Overview**

<span id="page-9-8"></span>Figure 1 provides an overview of the individual components and their functions. The software accesses via the Bluetooth interface to the satellite. The satellite exchanges all data via a RS 485 bus with the basis. Therefore, the software enables access to the flash storage, RTC and NFC devices.

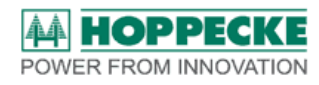

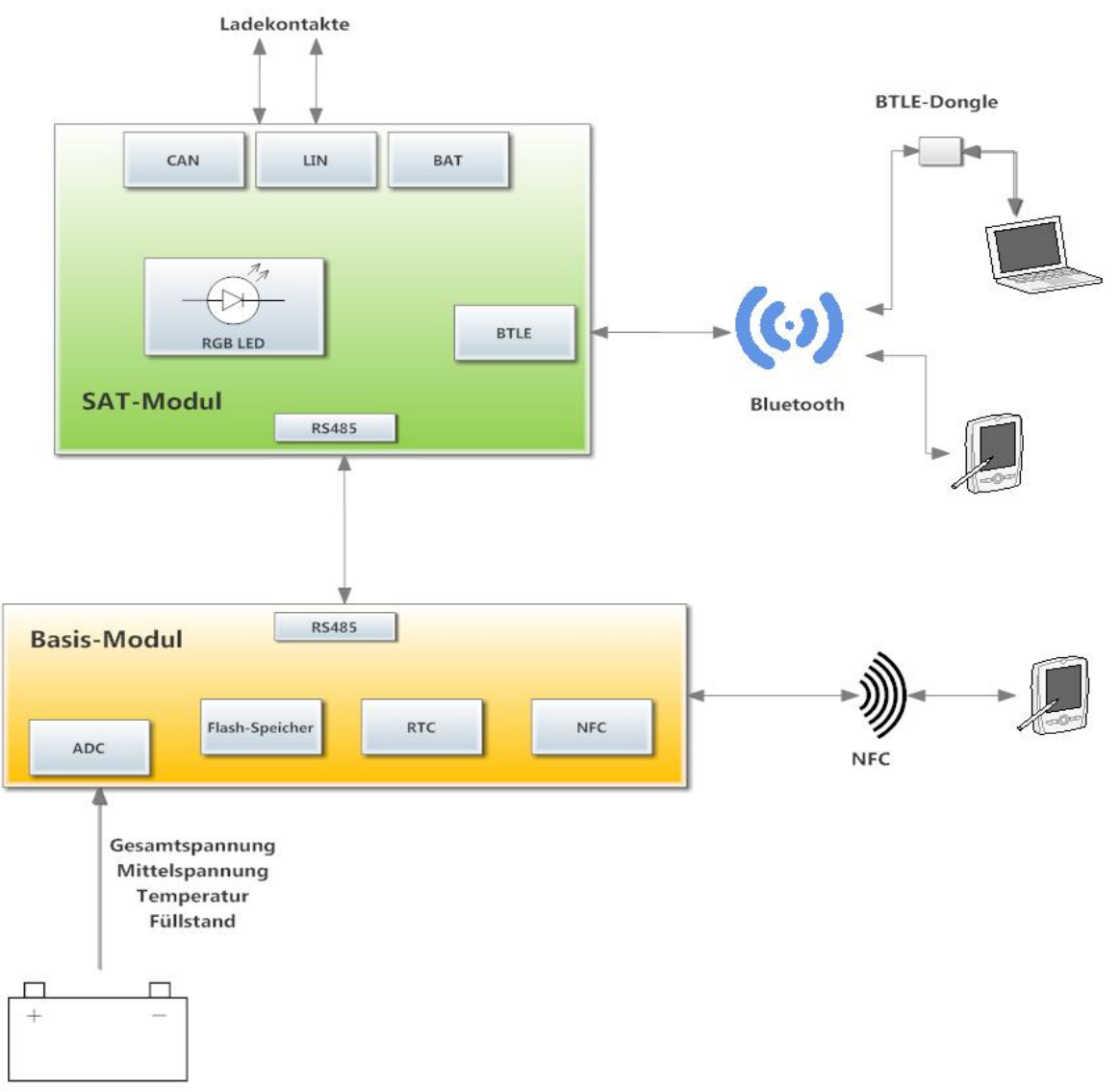

<span id="page-10-1"></span>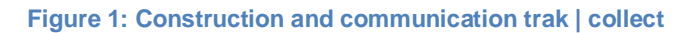

## **5.3 Features**

<span id="page-10-0"></span>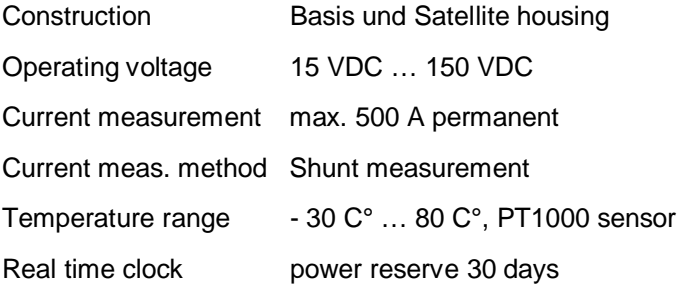

Software-Manual trak-soft\_20180806\_EN.docx

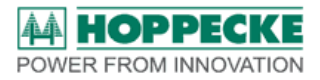

Display Multi-Color LED

Interfaces NFC, Bluetooth 4.0 LE, CAN Bus, LIN Bus, Batt-Bus Data storage Logging-Data (I,U, $\vartheta$ ), 30 days @ 10 sec. storage interval Cumulative Cycle Data 20.000 Cycles

### **6 Installation**

<span id="page-11-0"></span>This chapter descripts the installation of the software trak | soft and the USB driver on your computer. Follow this manual step by step to install the software without failure and to guaranty proper function.

#### <span id="page-11-1"></span>**6.1 Software Installation**

- 1. Download the software installation file from HOPPECKE homepage and save it locally on your computer.
- 2. Start the installation by opening the installation file and follow the instruction.

## <span id="page-11-2"></span>**6.2 USB driver installation**

- 1. Download the USB driver installation file from HOPPECKE homepage and save it locally on your computer.
- 2. Start the installation by opening the installation file and follow the instruction.

Connect the USB stick to your computer and wait for the system to allocate and connect the USB driver correctly.

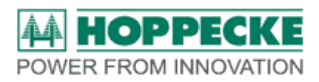

## <span id="page-12-0"></span>**7 Program handling**

### <span id="page-12-1"></span>**7.1 Program start**

Connect the USB wireless dongle in a free USB port to your computer.

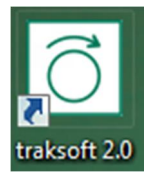

Start the program with a double click on the trak | soft symbol on your desktop. (The shortcut symbol has been automatically created while installing the software.) In case of Error message

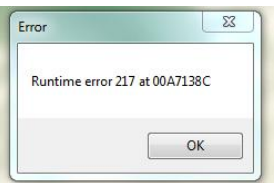

Right Click and *Run as Administrator*.

## **7.2 Starting wireless connection**

<span id="page-12-2"></span>The program communicates wireless with the battery controller.

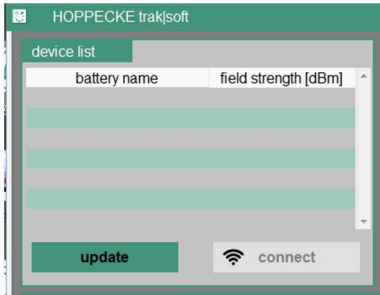

Click on *update* to start the wireless communication and the software starts searching for all available controllers in the environment.

Available devices are shown in the list with name and field strength.

The program sorts the controllers by field strength, so that the strongest – and therefore the nearest controller - is on top.

Stop searching, when your wanted battery appears in the list by pressing *stop*. The complete

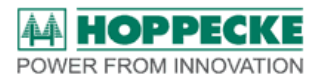

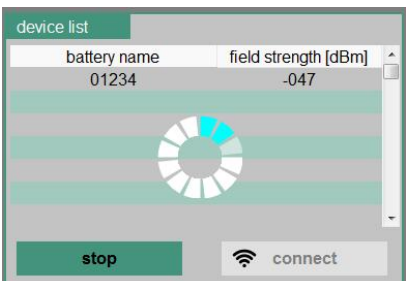

search process takes approximate

lately one minute.

Choose the wanted battery with a click on its line from the list and click *connect*. The link connection starts up.

The battery controller is connected, when the green LED Symbol is flashing.

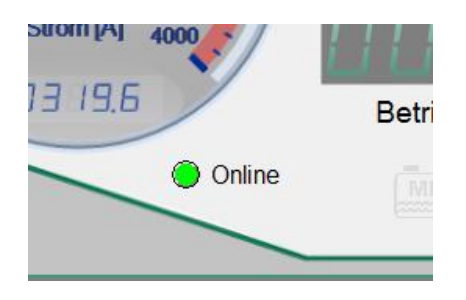

### **7.3 Wireless disconnecting**

<span id="page-13-0"></span>Click on *disconnect* if you want to end the connection.

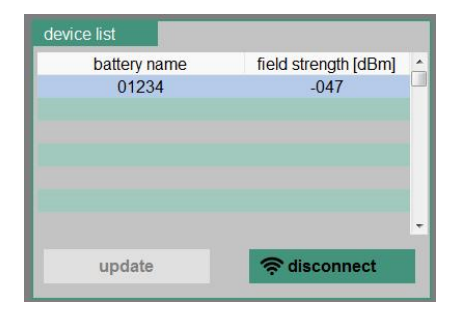

The red LED symbol "Offline" confirms the disconnection. You can select another battery from the list now.

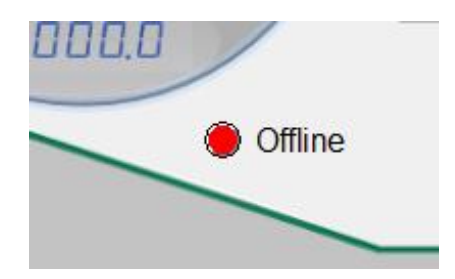

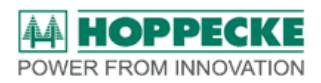

## **7.4 Explanation – Cockpit View**

<span id="page-14-0"></span>The first view after a connection is established is the cockpit view. This view gives a quick overview over actual condition state of the battery. In der Abbildung xxx sind die einzelnen Elemente beschrieben.

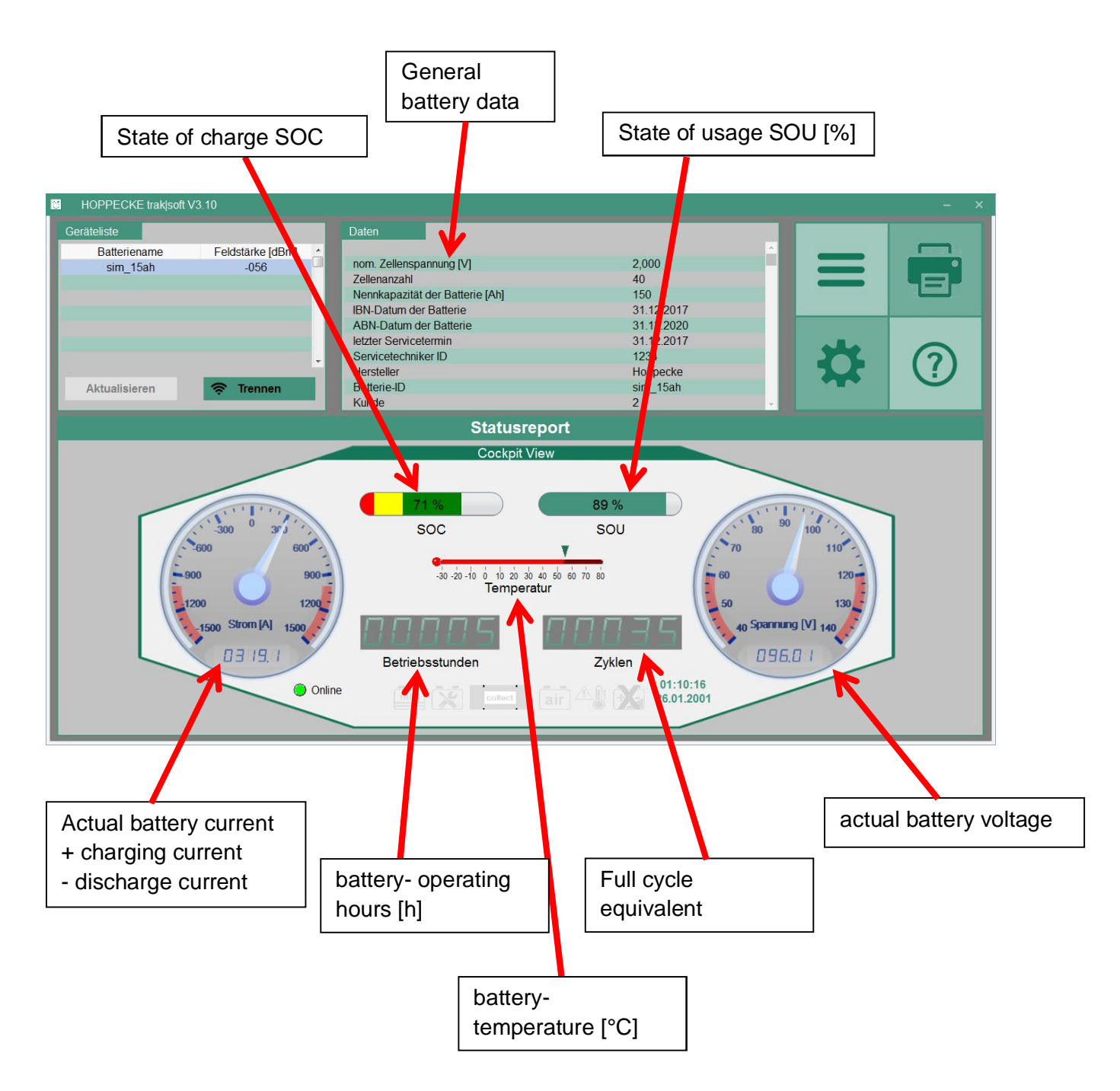

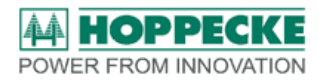

Warning symbols are shown in light grey color on the bottom of the window.

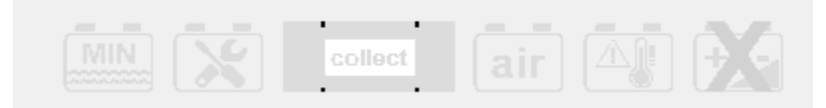

The symbols are lightning up in red color according to the failure.

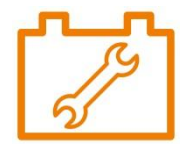

Example: call for service!

The meanings of the symbols are

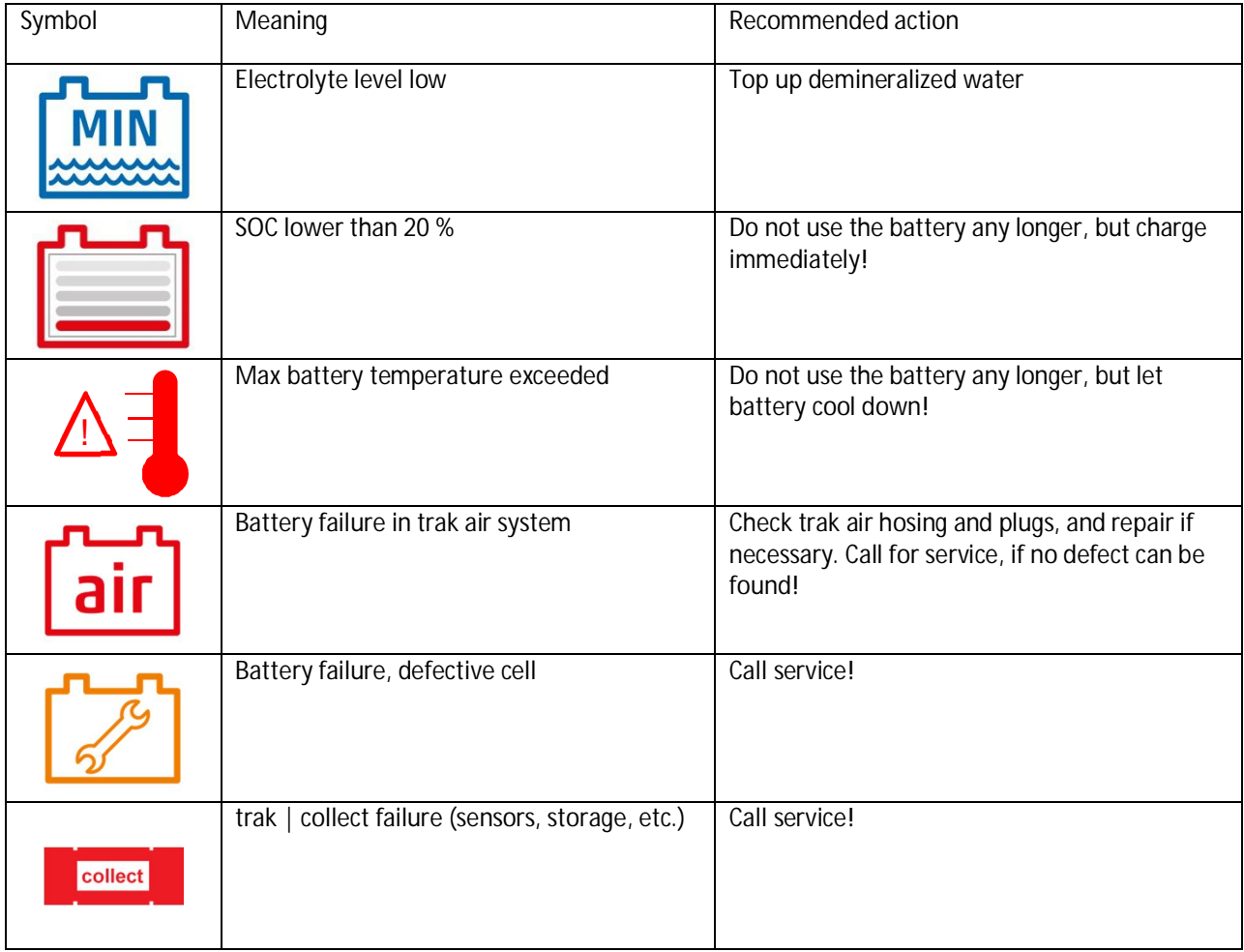

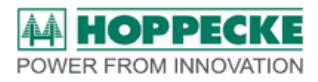

In the upper right corner is shown the short cut menu, which allows access to further functions.

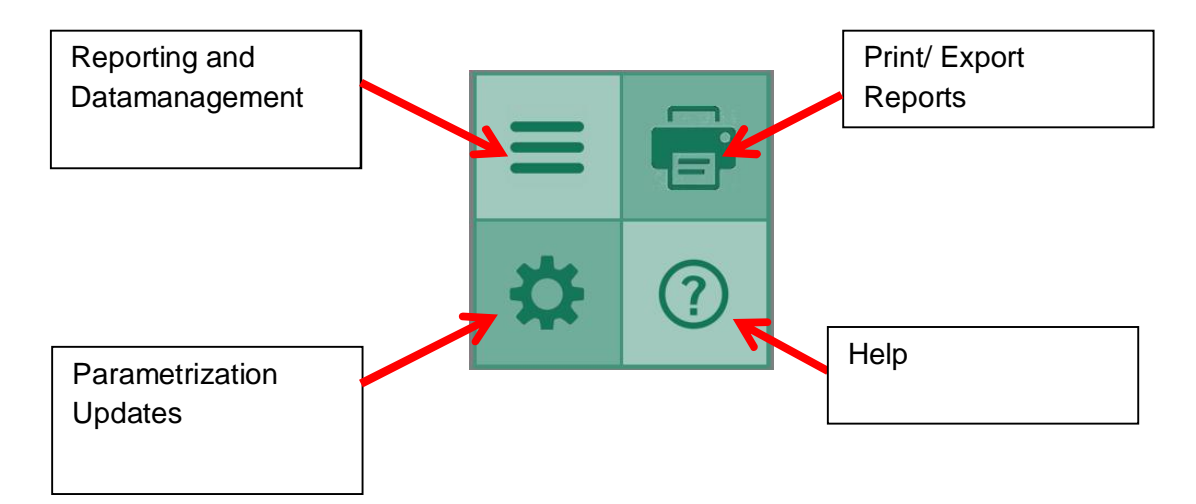

## <span id="page-16-0"></span>**8 Software Functions**

#### **8.1 commands**

<span id="page-16-1"></span>All functions for reading out data and creating reports are combined behind the list-symbol.

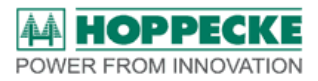

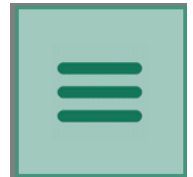

The list symbol opens the further menu.

#### **8.1.1 Reports**

<span id="page-17-0"></span>The menu item *reports* enables creating and displaying of usage relating reports based on the stored data.

There are two ways of creating reports.

- a) Download of data from actual connected trak | collect and after that creating reports => USB wireless stick required!
- b) Creating reports of already available data => No USB wireless stick or connection required!

Batteries with available data can be selected from the list. The interesting time period can be chosen in a second option.

Most reports consists of list, chart or bar chart view.

#### **8.1.1.1 Status report**

<span id="page-17-1"></span>The status report is equal to the start window of the software and is shown as a cockpit view. It displays the overview over the actual contacted battery. (see Cap. 6.4)

#### **8.1.1.2 Billing report**

<span id="page-17-2"></span>The billing report is shown with the defined units for billing the usage of the battery, according to the selected time intervals. The billing period has to be defined and split in days, weeks or month and is than shown in a relating diagram.

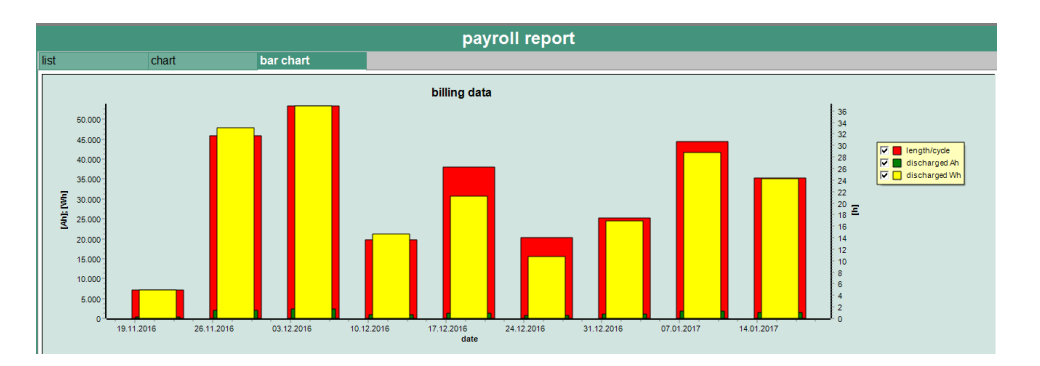

Screenshot billig report

Following steps lead to this report:

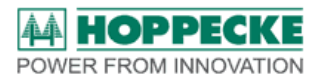

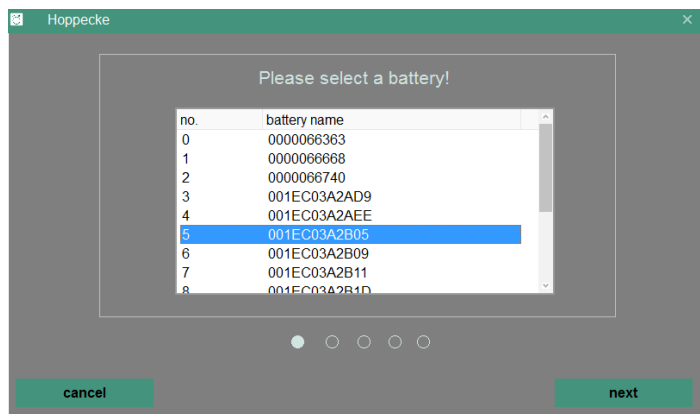

Select a battery from the list (If battery can't be found, the laptop wasn't connect with that battery before)

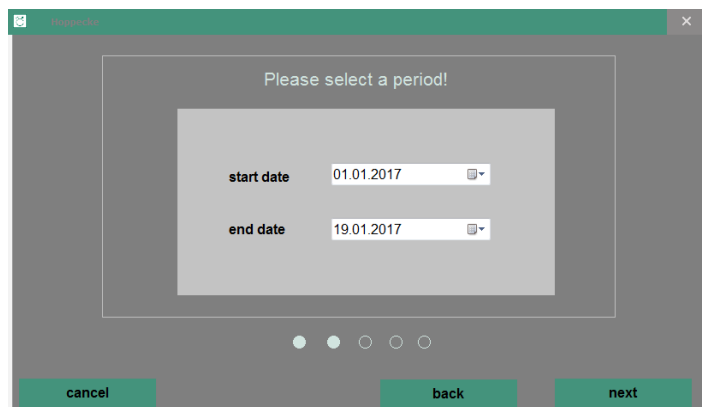

Select a time period for the report

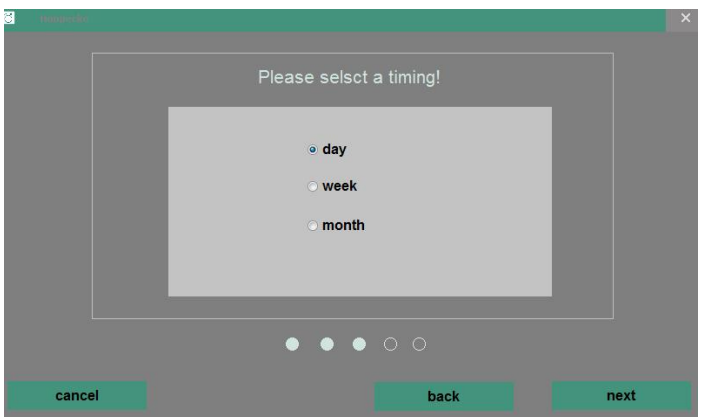

Select the time division for summarizing the data

Select the unit for billing

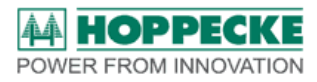

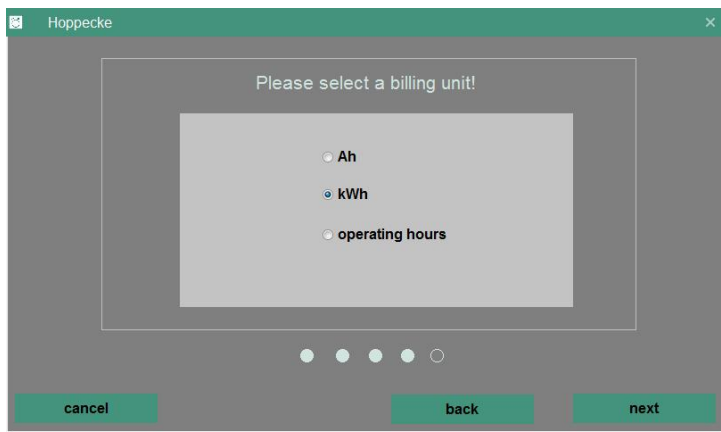

Put in the cost per billing unit according to valid contract

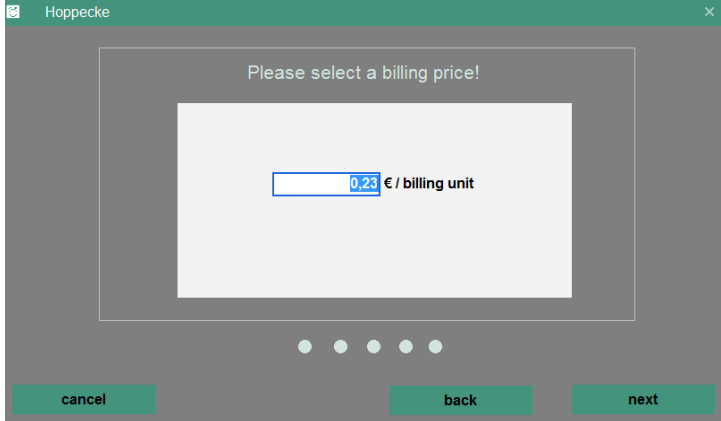

Leads to a report in table form

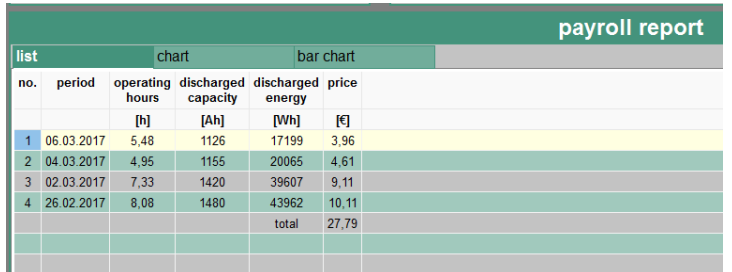

Or a bar graph over the selected time period

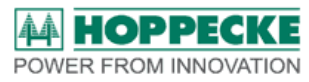

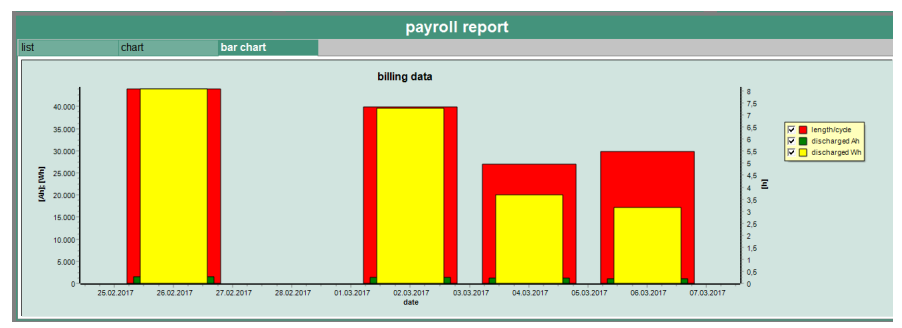

#### **8.1.1.3 Driver´s log**

<span id="page-20-0"></span>The driver´s log breaks down the usage of the battery over a selected time period. All relevant values are ordered chronologically and displayed in cycles. The data are separated in discharge and charge operation.

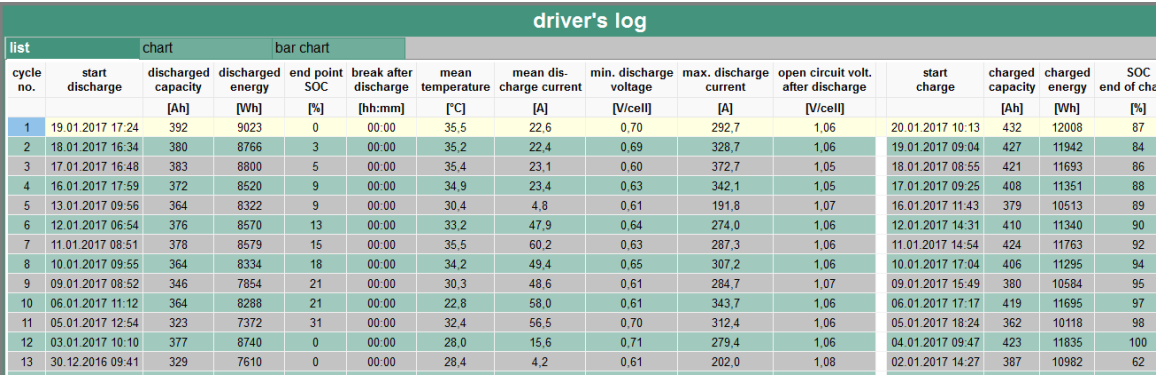

#### **8.1.1.4 Event Report**

<span id="page-20-1"></span>The event report highlights every moment, that the battery was used out of the specific range, like low electrolyte level, over temperature, over discharge etc.

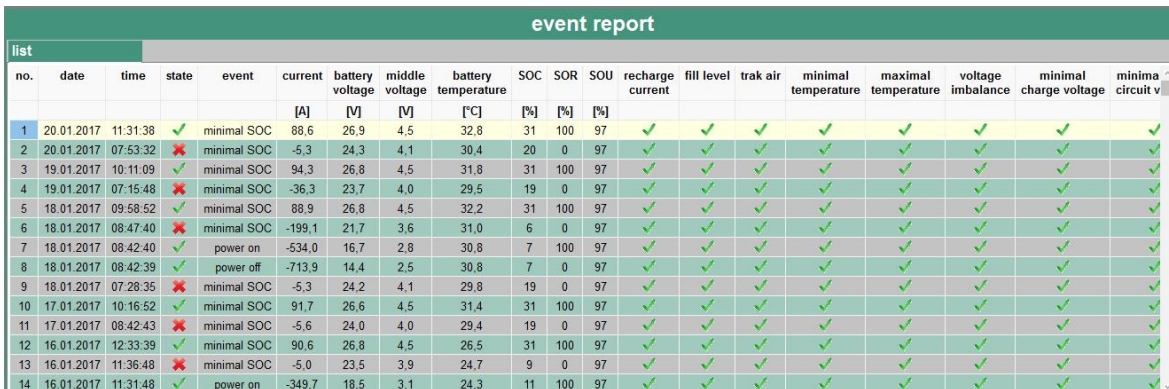

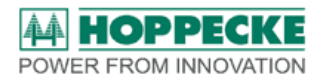

#### **8.1.1.5 Logging-Data**

<span id="page-21-0"></span>The menu item logging data leads to a graphical presentation of the measuring values current, battery voltage, battery middle voltage, battery temperature within a selected time period.

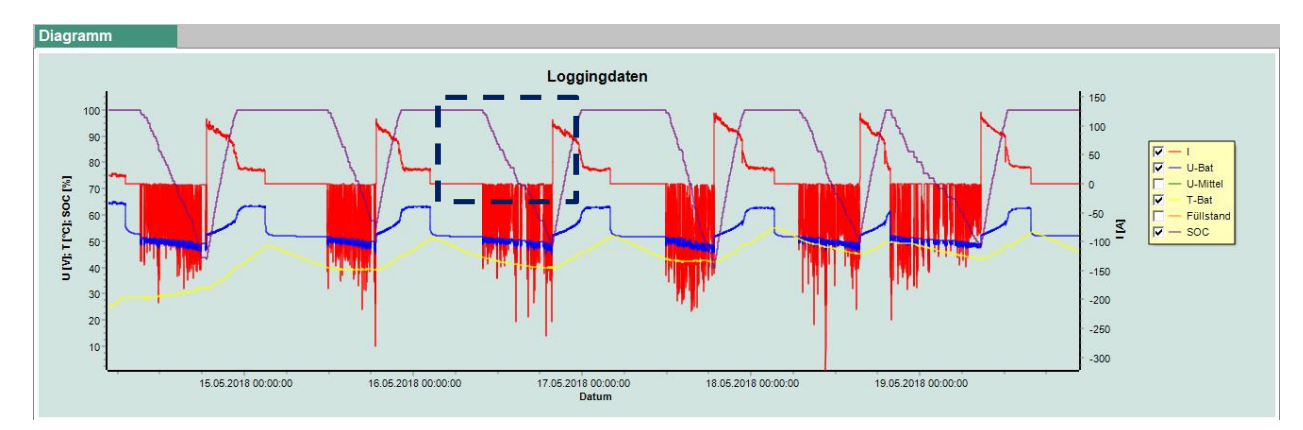

The diagram enables the analyzation of usage conditions of the battery.

You can activate a zoom function by click and drop from left to right over a small detail in the diagram.

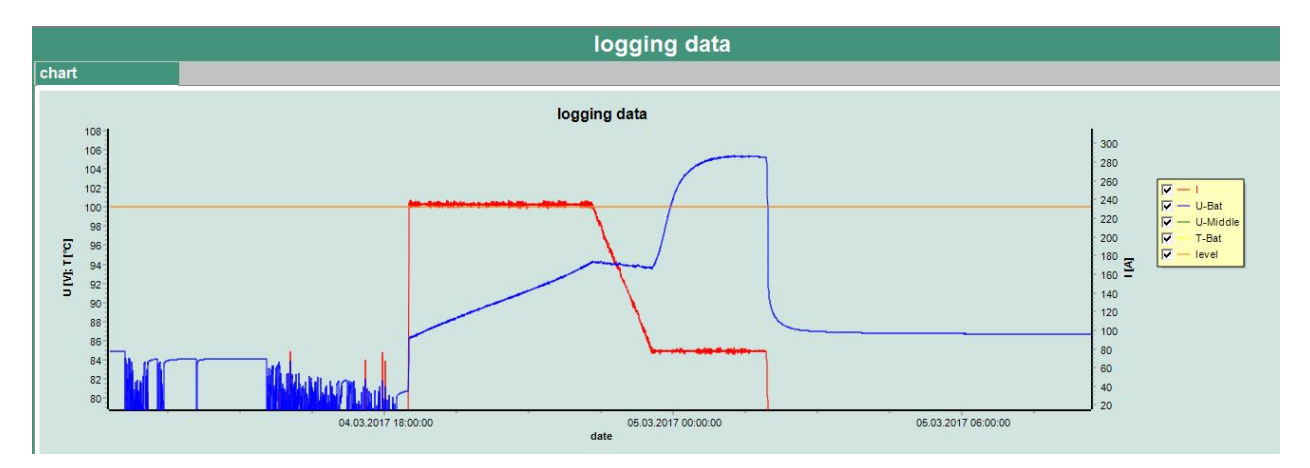

Click and drop from right to left deactivate the zoom function and goes back to the complete diagram.

#### **8.1.2 Download**

<span id="page-21-1"></span>The battery controller records permanently measuring values of the battery and analyses state of charge (SOC), state of readiness (SOR) and state of usage (SOU). All data are organized in separate sections and can be read out with the download functions.

A special function compares already existing downloaded and locally on your PC stored data and prevents double download.

Therefore, only the latest data are read out from trak | collect.

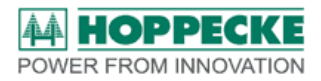

#### **8.1.2.1 Download measuring data**

<span id="page-22-0"></span>The logging function of trak | collect saves battery current, voltage and temperature in define able intervals. (Preset from factory is every 10 seconds) You can start the download by click on the menu item.

#### **8.1.2.2 Download event data**

<span id="page-22-1"></span>Data sets that has been recorded while the battery was operating out of the specified range are stored in this area. Criteria's are exceeded temperature range, over discharge, differing middle voltage and others.

You can start the download by click on the menu item.

#### **8.1.2.3 Download cycle data**

<span id="page-22-2"></span>At those time points, when trak | collect detects a change of operation between driving or charging, all relevant data like Ah, kWh, average- and maximum values of current, voltage and temperature are stored with a time stamp.

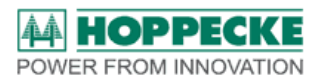

## **8.2 Einstellungen**

<span id="page-23-0"></span>Below the menu item settings you find the access to trak | collect parameters, Update function, change of language, and Configuration of the battery controller.

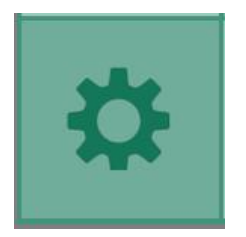

The gear wheel leads to the setting menu.

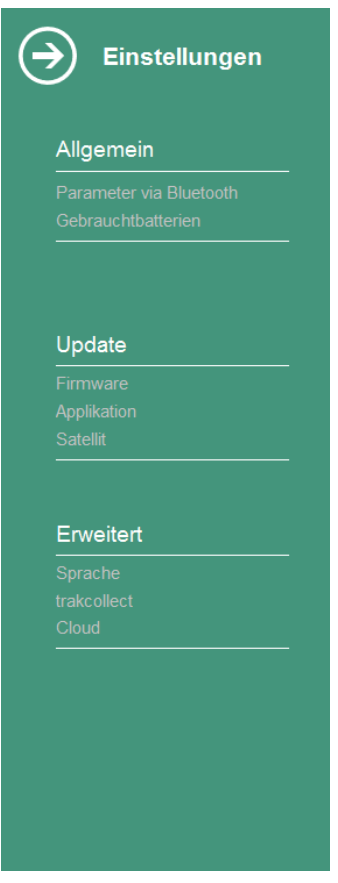

#### **8.2.1 General**

<span id="page-23-1"></span>Access to the parameters is possible via Bluetooth Interface and implements reading and writing. You can select between the tabs system parameters, battery parameters and algorithm parameters. The complete menu can be closed with *close*.

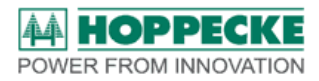

## System parameters

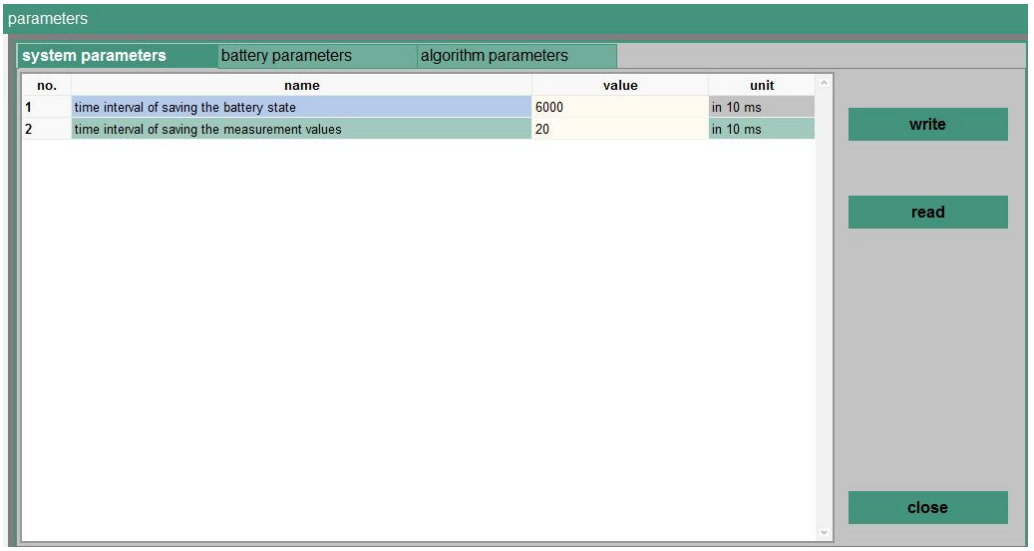

#### Battery parameters

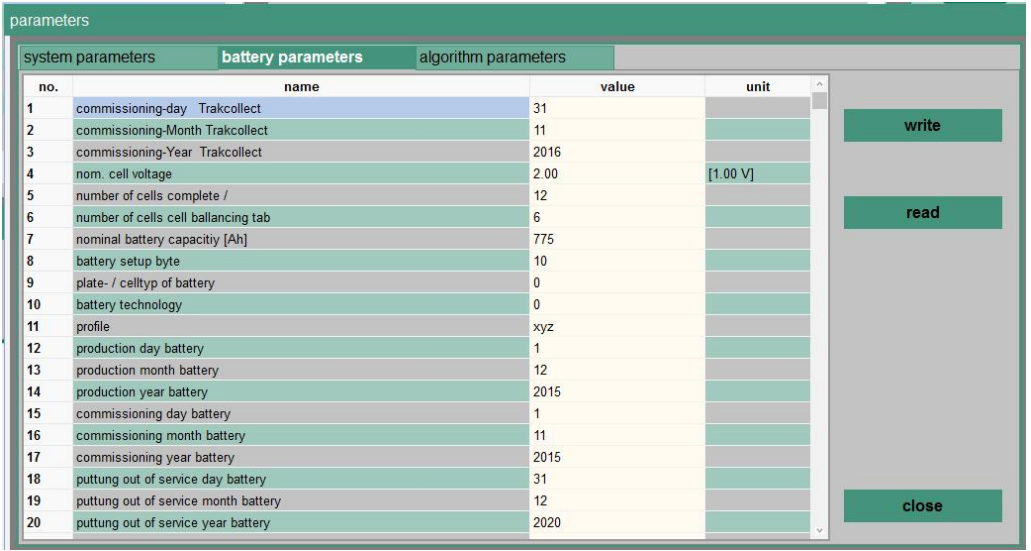

## Algorithm parameters

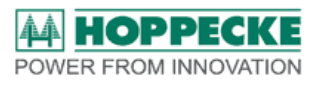

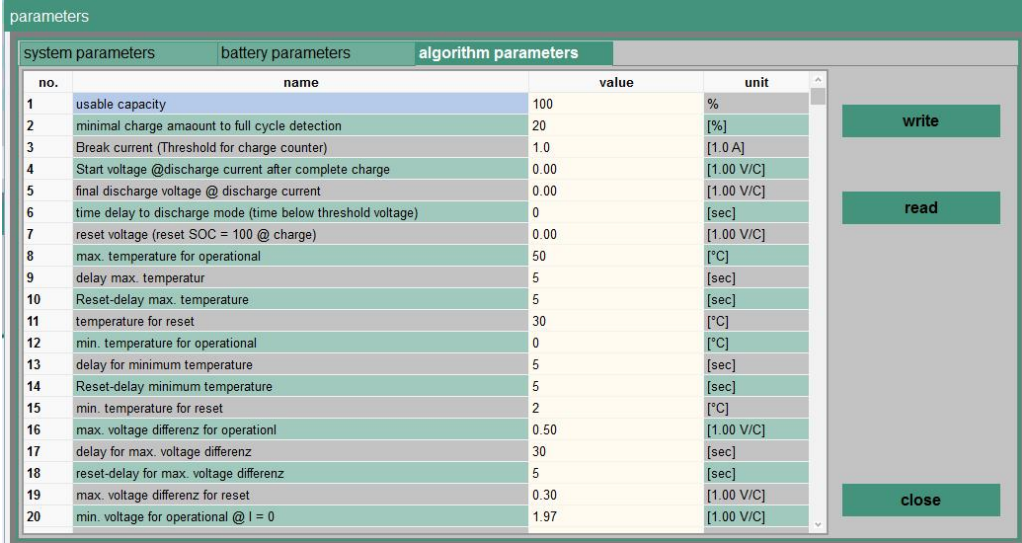

#### **8.2.2 Update**

<span id="page-25-0"></span>The update function enables to flash the controller with new developed releases or operation and customer optimized algorithms.

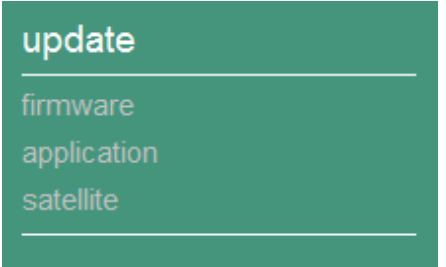

The update is split into a firmware (basis) version, a satellite version and an application which includes the algorithm for determining the battery state.

The procedure of updates is equal and is explained with an example in updating the basis firmware.

After selecting an item, a windows opens for selecting the update file.

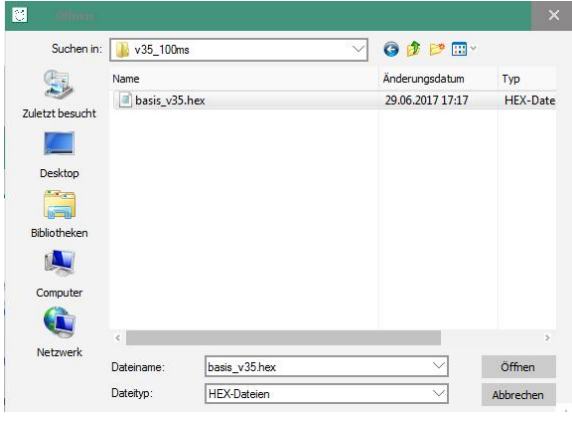

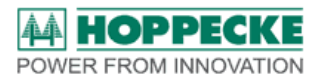

Select the version of the firmware file that you want to update.

Hint: The software checks the version of the selected file. If a wrong version has been selected accidently, the software will block and give a failure message, for example if you try to update the satellite with a firmware (basis) version.

Correct your selection in that case.

The update starts with a progress bar after confirming your selection.

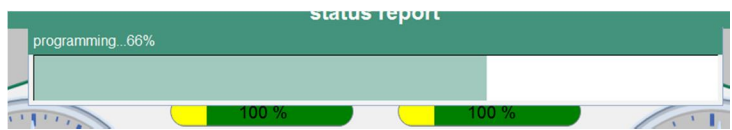

A succsessfull update is confirmed with a message. After clicking OK, trak | collect starts with a new version.

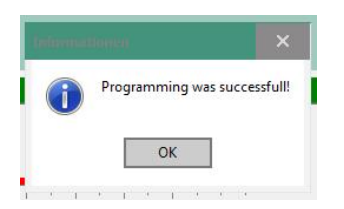

Start the update again, if you get a failure message.

#### **8.2.3 Advanced settings**

<span id="page-26-0"></span>The advanced settings item leads to selecting languages for the software and reports, the reset of status values as well as deleting the measurements of trak | collect.

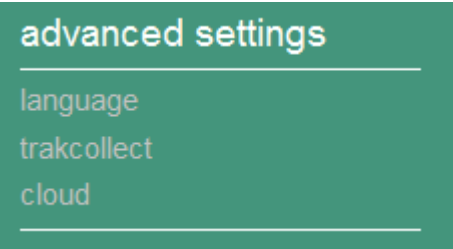

Select your preferred language. The software adapts the new setting directly without starting new again.

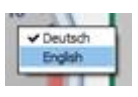

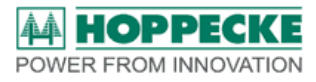

The menu item *trakcollect* leads to the reset options of status values.

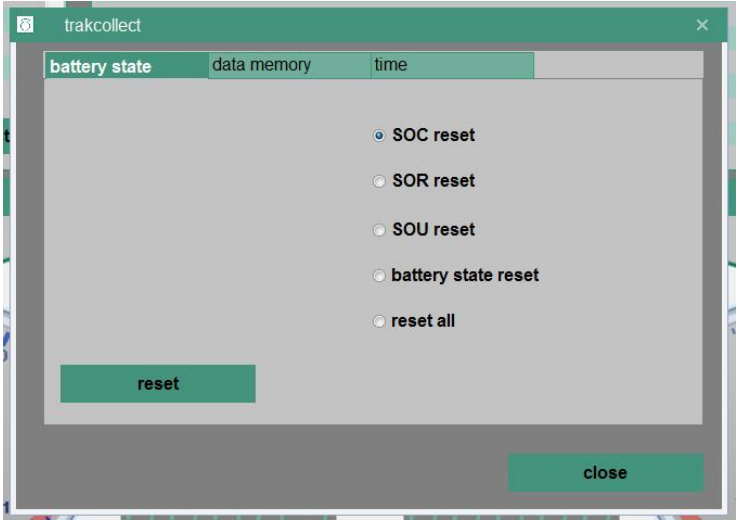

Hint: Process a reset only, if the calculated status are wrong due to false parametrization or an update.

A complete reset and memory delete is necessary, if a primly used trak | collect is mounted on a new battery.

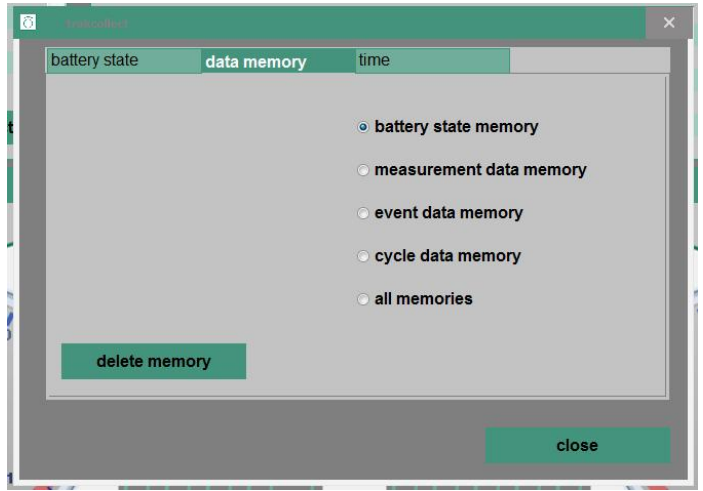

This can also be reasonable, if a new time period needs to be controlled. You have the option to delete the complete memory or just single sections.

An important function is the setting of the real time clock by adjusting the trak | collect clock with connected PC / Laptop clock. Ensure, that your Laptop is set correctly!

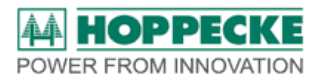

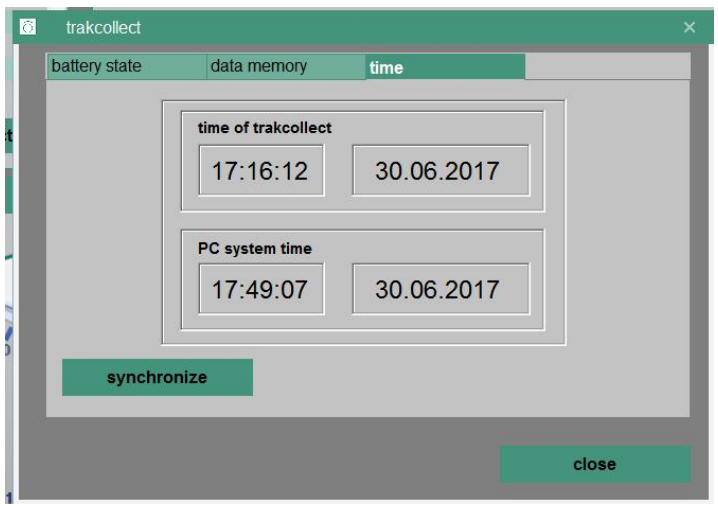

Click on button *synchronize* sets the trak | collect clock to the system time of the connected PC / Laptop.

## **8.3 Export**

<span id="page-28-0"></span>The menu item *export* consists all functions to use data and reports extern from trak | soft.

It is only possible to export the actual opened report.

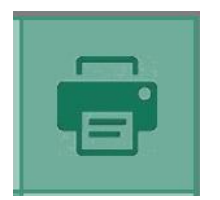

The printer symbol opens the according menu.

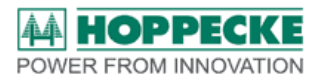

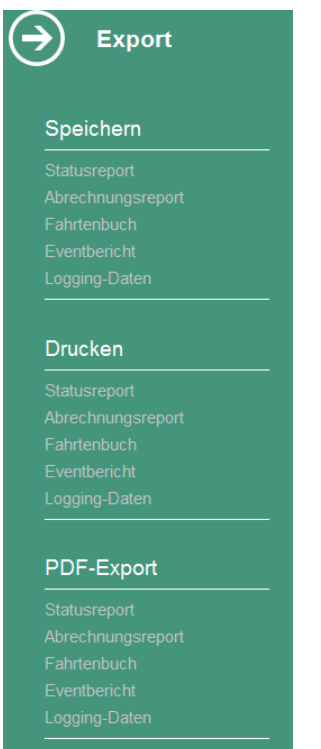

## **8.4 Help**

<span id="page-29-0"></span>Here you can find information to single software functions as well as hints for troubleshooting.

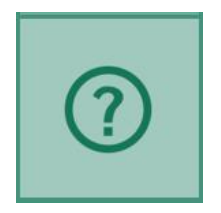

## <span id="page-29-1"></span>**9 Glossary**

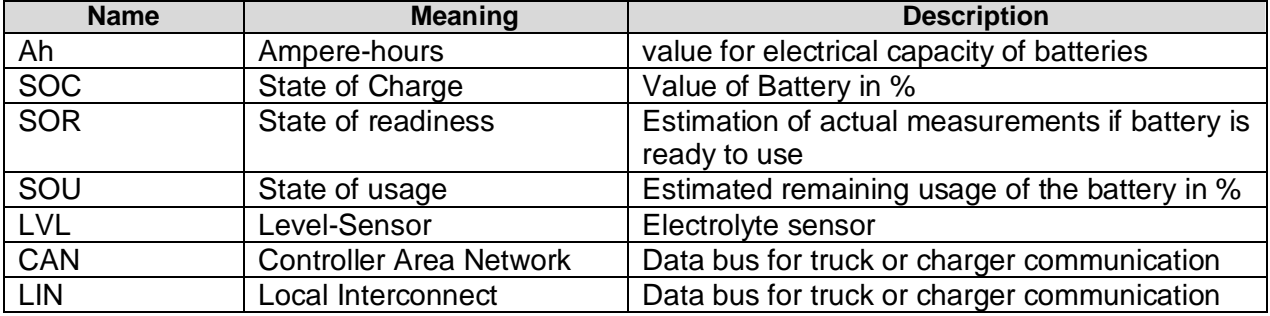

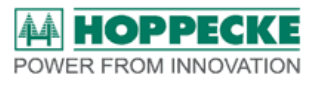

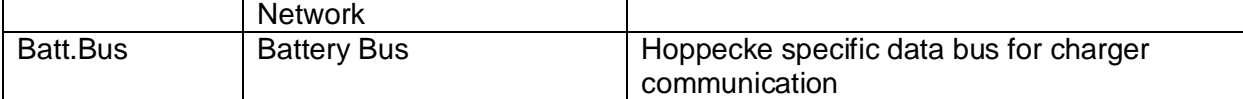

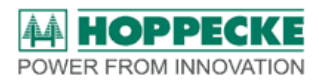

## <span id="page-31-0"></span>**10 Attachment**

## <span id="page-31-1"></span>**10.1 Battery- und Operation parameters**

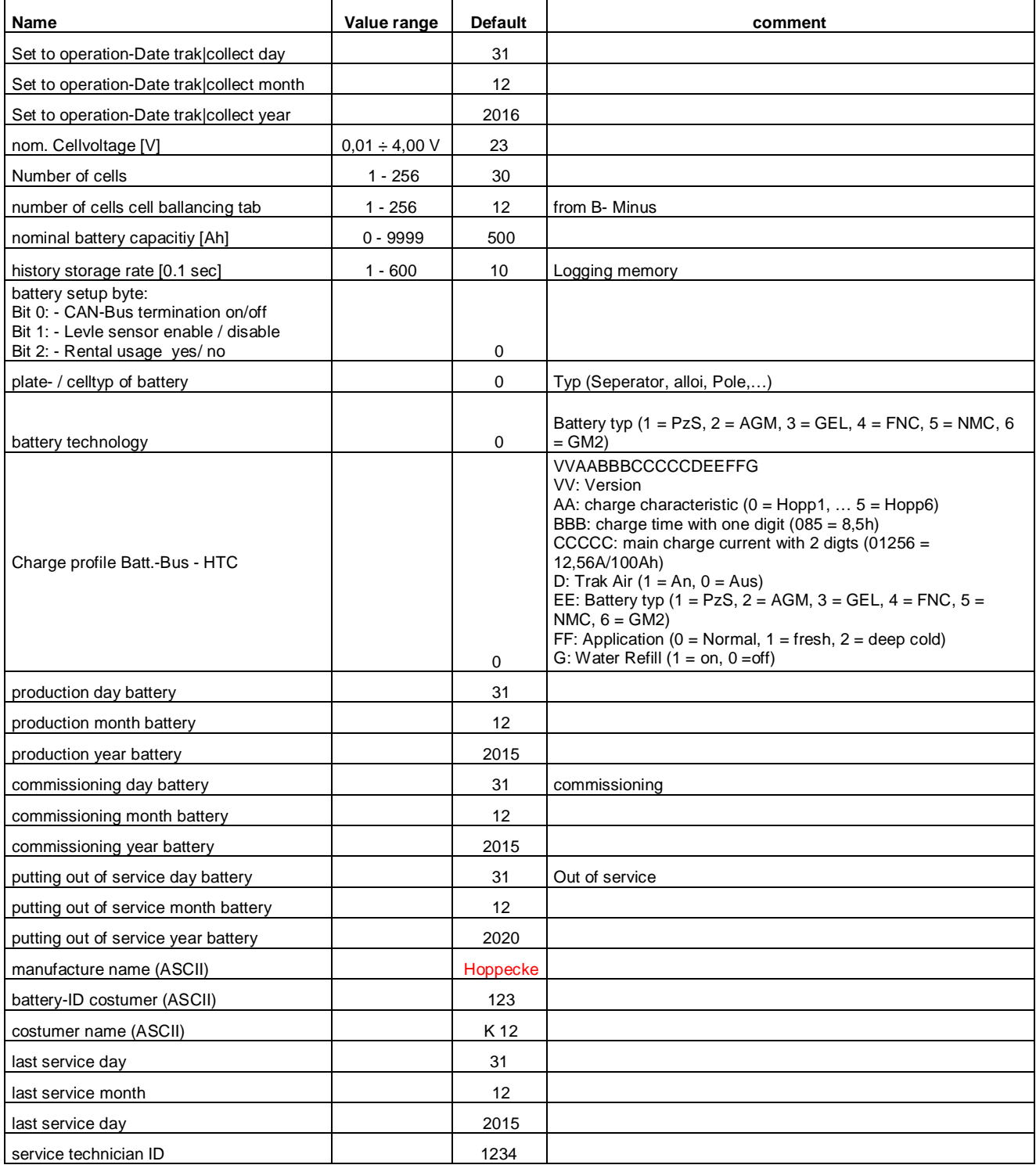

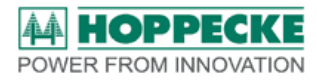

#### **Parameter for Installation on used batteries**

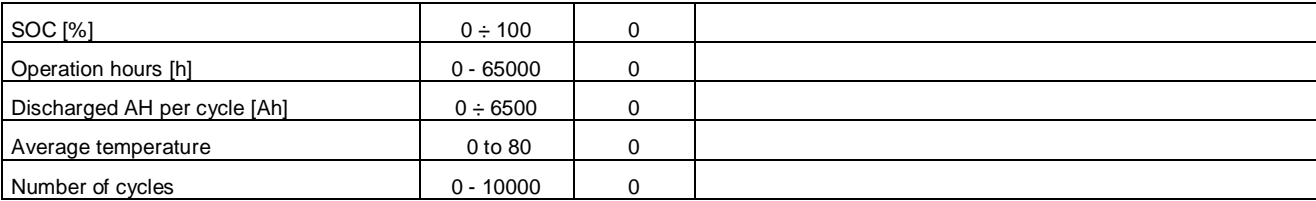

<span id="page-32-0"></span>Tabel 1: Battery – and operation parameters